# **RAID セットを設定する**

 $\begin{array}{c} \hline \end{array}$ 

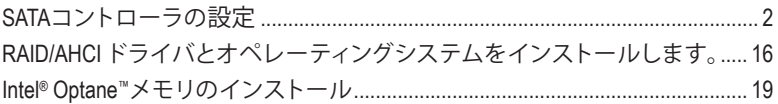

#### <span id="page-1-0"></span>**RAIDレベル**

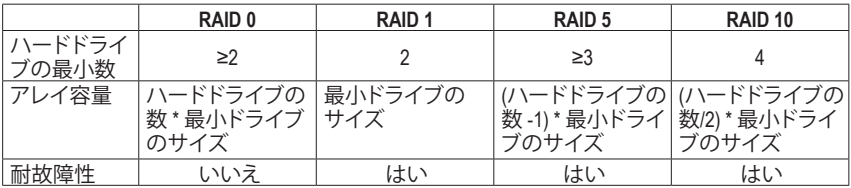

# **RAID セットを作成するには、以下のステップに従ってください:**

- A. コンピュータに SATA ハードドライブまたはSSDを取り付ける。
- B. BIOS セットアップで SATA コントローラーモードを設定します。
- C. RAID BIOS で RAID アレイを設定します。(<sup>注</sup> 1)
- D. RAID/AHCIドライバとオペレーティングシステムをインストールします。

#### **始める前に、以下のアイテムを用意してください:**

- 少なくとも 2 台の SATA ハードドライブまたは SSD (<sup>注</sup> 2) (最適のパフォーマンスを発揮す るために、同じモデルと容量のハードドライブを2台使用することをお勧めします)。(注3)
- Windows セットアップディスク。
- マザーボードドライバディスク。
- USB メモリドライブ

# **SATAコントローラの設定**

#### **A. ハードドライブの取り付け**

HDDまたはSSDをIntel ® チップセット接続のコネクタに接続してください。次に、電源装置からハ ードドライブに電源コネクターを接続します。

- (注 1) SATAコントローラーで RAID を作成しない場合、このステップをスキップしてください。
- (注 2) M.2 PCIe SSD を RAID セットを M.2 SATA SSD または SATA ハードドライブと共に設定す るために使用することはできません。
- (注 3) M.2、および SATA コネクターでサポートされる構成については、第 1 章の「内部コネク ター」を参照してください。

#### **B. BIOS セットアップで SATA コントローラーモードを設定する**

SATA コントローラーコードがシステム BIOS セットアップで正しく設定されていることを確認 してください。

#### ステップ 1:

コンピュータの電源をオンにし、POST ( パワーオンセルフテスト)中に <Delete> を押してBIOS セ ットアップに入ります。**Peripherals\SATA And RST Configuration** に移動します。**SATA Controller(s)** が有効であることを確認してください。RAIDを構築するには、**SATA Mode Selection** を **Intel RST Premium With Intel Optane System Acceleration** に設定してください(図 1)。

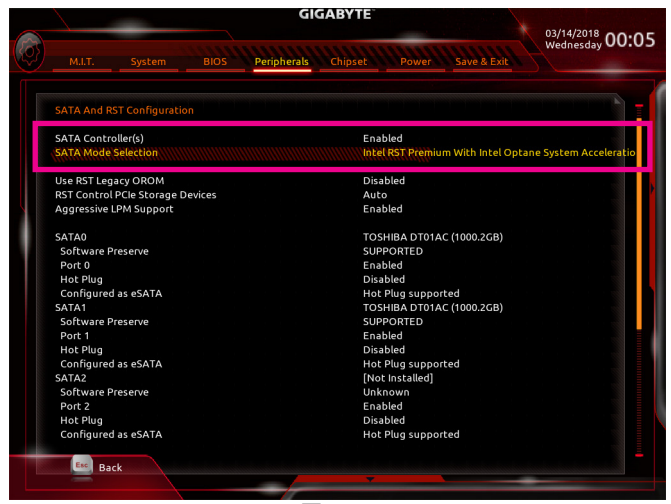

**図 1**

ステップ 2:

EZ RAID機能を使用するには、「C-1」の手順に従ってください。また、UEFI RAIDを構成するには、 「C-2」の手順に従ってください。レガシー RAID ROMを使用するには、「C-3」の項目を参照して ください。最後に、設定を保存しBIOS設定を終了してください。

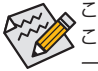

このセクションで説明した BIOS セットアップメニューは、マザーボードによって異なる ことがあります。表示される実際の BIOS セットアップオプションは、お使いのマザーボ ードおよび BIOS バージョンによって異なります。

# **C-1.EZ RAIDの使用方法**

GIGABYTEマザーボードは、簡単な手順でRAIDアレイを設定することができるEZ RAID機能する ことができます。

ステップ 1:

コンピュータを再起動した後、BIOSセットアップに入り、**Peripherals** の**EZ RAID**項目で<Enter>を 押してください。RAIDを構築したいディスクドライブを**Type**タブで選択し、<Enter>を押してくだ さい。(図 2)

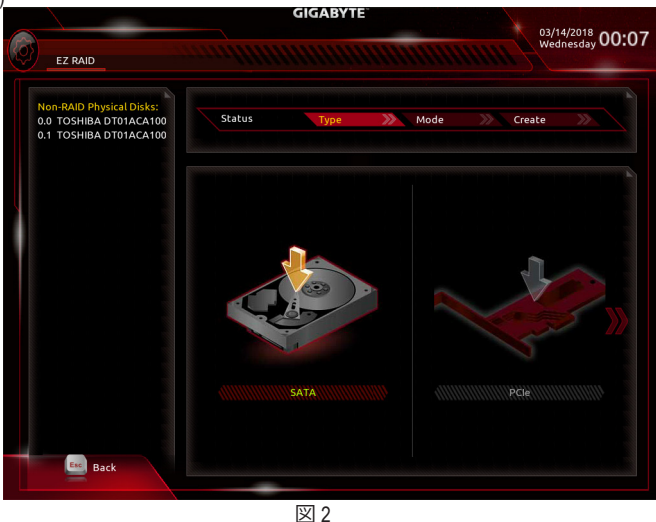

ステップ 2:

**Mode**タブでRAIDレベルを選択してください。サポートされるRAIDレベルには RAID 0、RAID 1、RAID 10、と RAID 5 が含まれています (使用可能な選択は取り付けられているハードドライブの数に よって異なります)。<Enter>を押して**Create**タブに移動してください。**Proceed** をクリックして開 始してください(図3)。

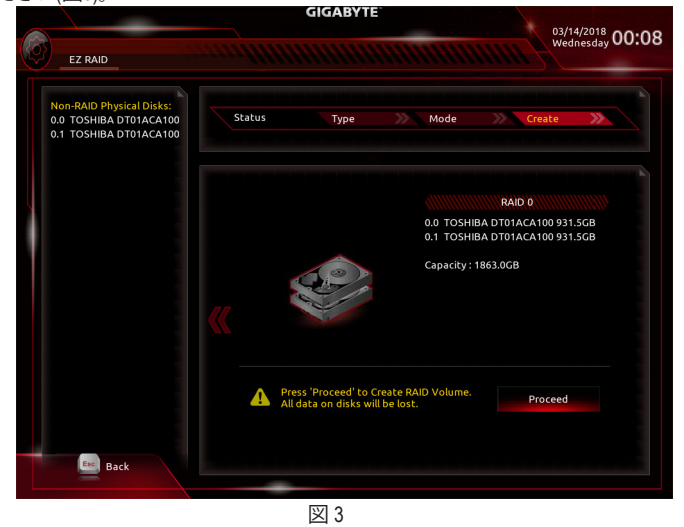

完了すると、**Intel(R) Rapid Storage Technology** 画面に戻ります。**RAID Volumes** に新しい RAID ボリ ュームが表示されます。詳細情報を見るには、ボリューム上で <Enter> を押して RAID レベルの 情報、ストライプブロックサイズ、アレイ名、アレイ容量などを確認します (図 4)。

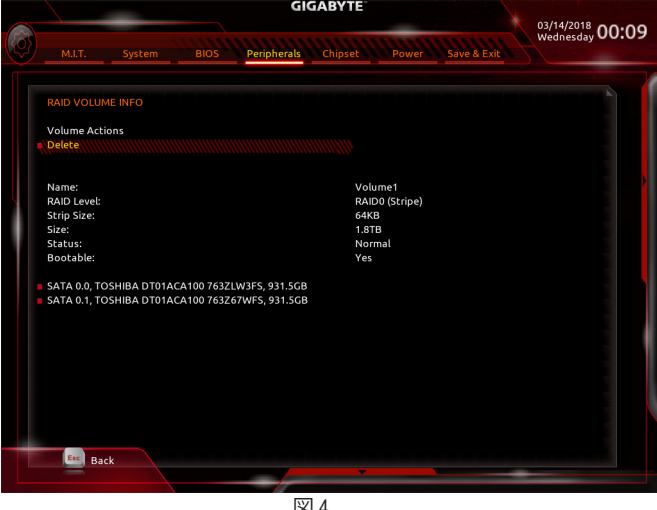

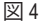

#### **RAIDボリュームを削除する**

RAIDアレイを削除するには、**Intel(R) Rapid Storage Technology**画面において削除するボリューム 上で <Enter> を押します。**RAID VOLUME INFO** 画面に入ったら、**Delete** で <Enter> を押して **Delete** 画面に入ります。**Yes** で <Enter> を押します (図 5)。

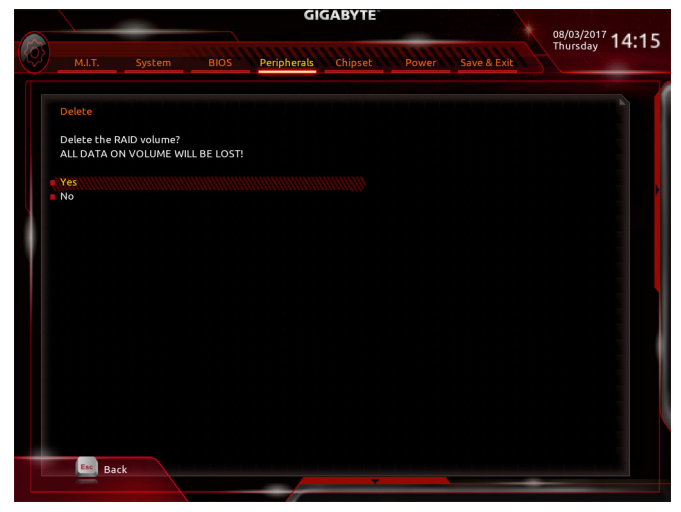

図 5

# **C-2.UEFI RAID の設定**

ステップ 1:

BIOSセットアップから、項目**BIOS**を選択し、**CSM Support**を**Disabled**に設定します(図6)変更を保 存し、BIOS セットアップを終了します。

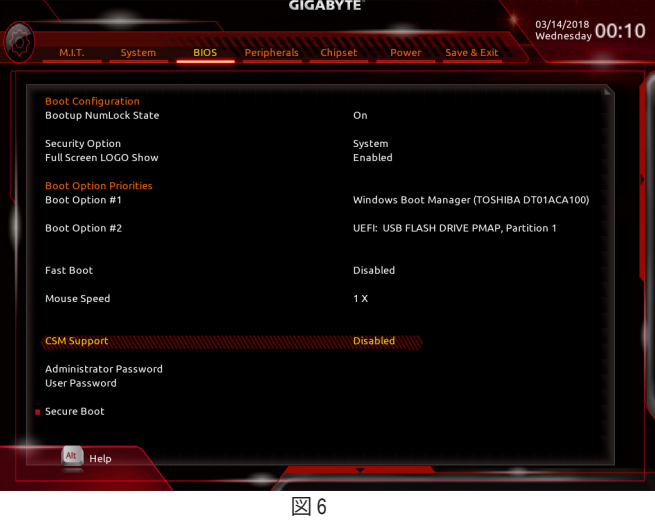

# ステップ 2:

システムの再起動後、再度BIOS セットアップに入ります。続いて**Peripherals\Intel(R) Rapid Storage Technology** サブメニューに入ります (図 7)。

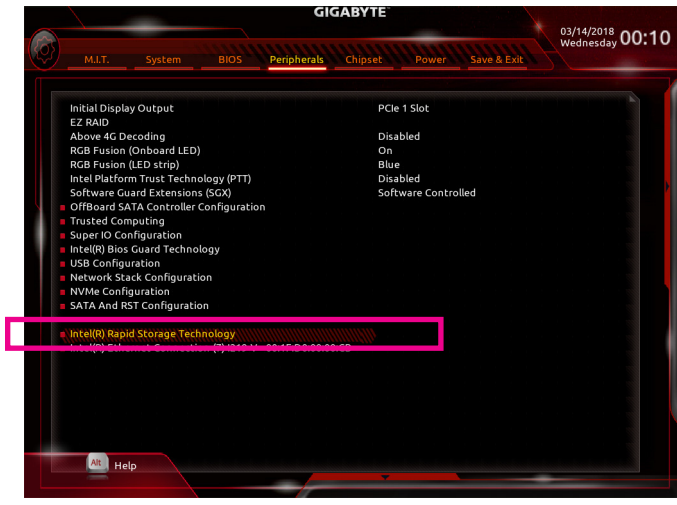

図 7

ステップ 3:

**Intel(R) Rapid Storage Technology** メニューにおいて、**Create RAID Volume** で <Enter> を押して **Create RAID Volume** 画面に入ります。**Name** の項目で 1~16 文字 (文字に特殊文字を含めることはで きません) のボリューム名を入力し、<Enter> を押します。次に、RAID レベルを選択します (図 8) 。サポートされる RAID レベルには RAID 0、RAID 1、RAID 10、と RAID 5 が含まれています (使用可 能な選択は取り付けられているハードドライブの数によって異なります)。次に、下矢印キーを 用いて **Select Disks** に移動します。

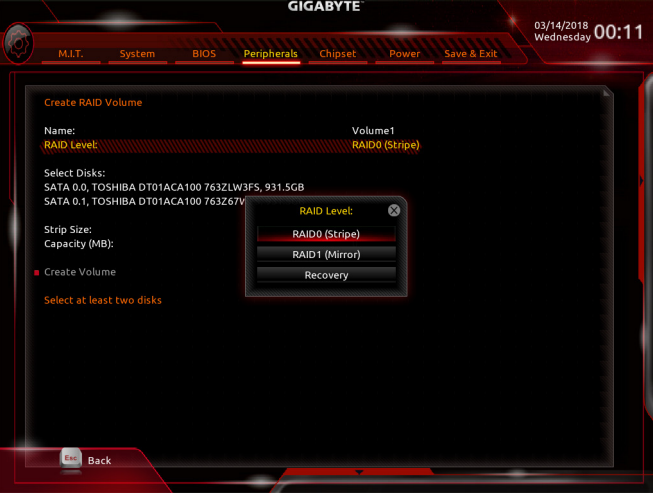

図 8

ステップ 4:

**Select Disks** の項目で、RAID アレイに含めるハードドライブを選択します。選択するハードドラ イブ上で <スペース> キーを押します (選択したハードドライブには "X" の印が付きます)。スト ライブブロックサイズ (図 9) を設定します。ストライブブロックサイズは 4 KB~128 KB まで 設 。<br>定できます。ストライプブロックサイズを選択したら、容積容量を設定します。

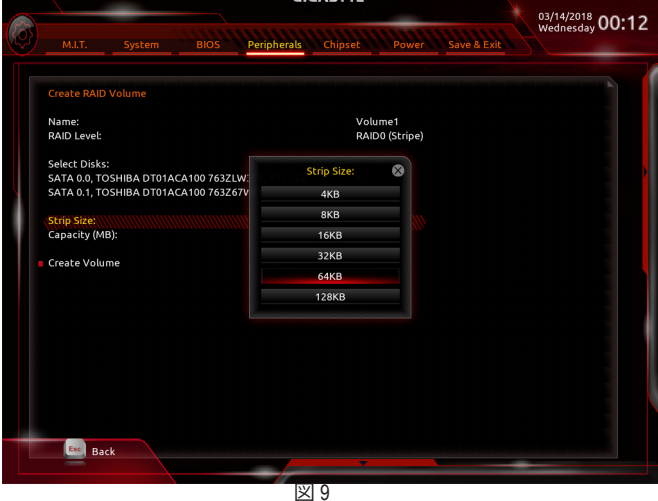

ステップ 5:

容量を設定後、**Create Volume** に移動し、<Enter> を押して開始します。(図 10)

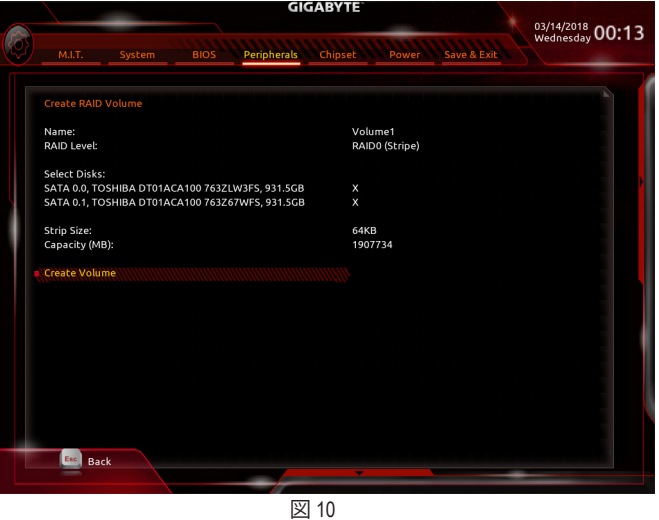

完了すると、**Intel(R) Rapid Storage Technology** 画面に戻ります。**RAID Volumes** に新しい RAID ボリ ュームが表示されます。詳細情報を見るには、ボリューム上で <Enter> を押して RAID レベルの 情報、ストライプブロックサイズ、アレイ名、アレイ容量などを確認します (図 11)。

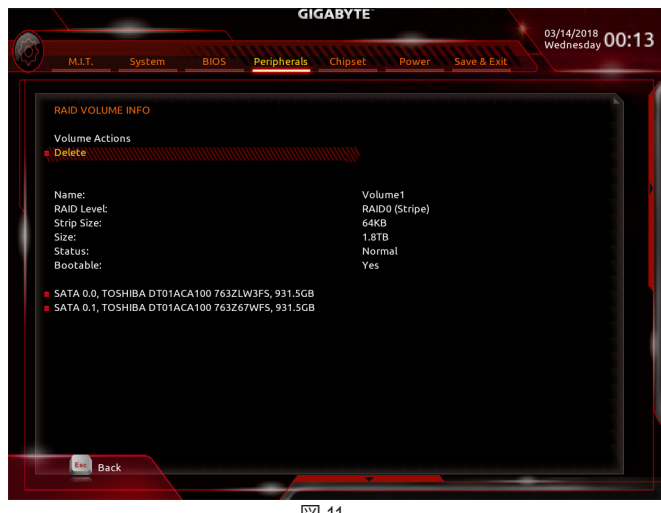

# **RAIDボリュームを削除する**

RAIDアレイを削除するには、**Intel(R) Rapid Storage Technology**画面において削除するボリューム 上で <Enter> を押します。**RAID VOLUME INFO** 画面に入ったら、**Delete** で <Enter> を押して **Delete** 画面に入ります。**Yes** で <Enter> を押します (図 12)。

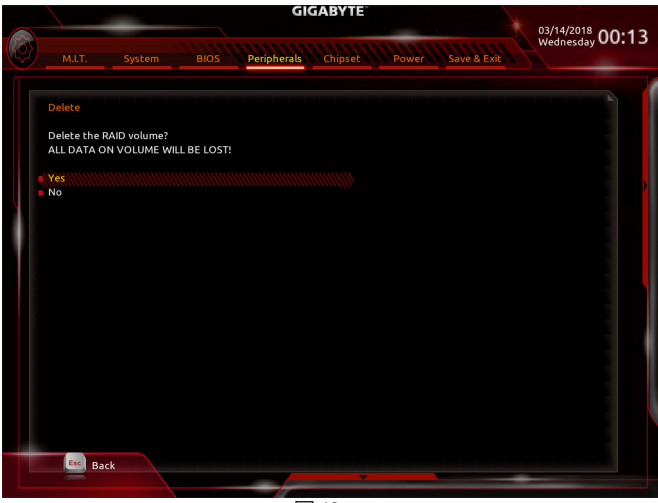

図 12

# **C-3.Legacy RAID ROMを設定する**

Intel ® legacy RAID BIOS セットアップユーティリティに入って、RAID アレイを設定します。非 RAID 構成の場合、このステップをスキップし、Windows オペレーティングシステムのインストールに 進んでください。

#### ステップ 1:

BIOS セットアップで、**BIOS**に移動し、**CSM Support**を**有効**にし、**Storage Boot Option Control**を **Legacy**に設定してください。そして、**Peripherals\SATA And RST Configuration**に移動し、**USE RST Legacy OROM**が有効に設定されていることを確認してください。変更を保存し、BIOS セットア ップを終了します。POST メモリテストが開始された後でオペレーティングシステムがブートを 開始する前に、「Press <Ctrl-I> to enter Configuration Utility」 (図 13)。<Ctrl> + <I>を押して RAID 設定ユ ーティリティに入ります。

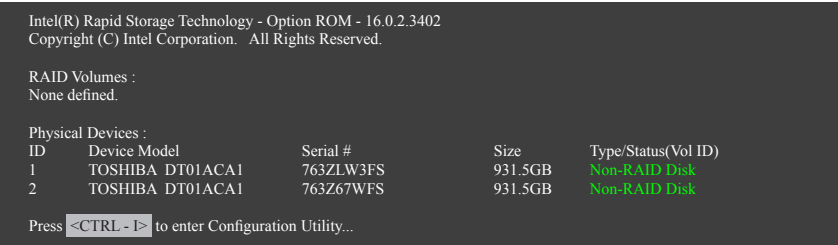

図 13

ステップ 2:

<Ctrl> + <I> を押すと、**MAIN MENU** スクリーンが表示されます (図 14)。

# **RAIDボリュームを作成する**

RAID アレイを作成する場合、**MAIN MENU** で **Create RAID Volume** を選択し <Enter> を押します。

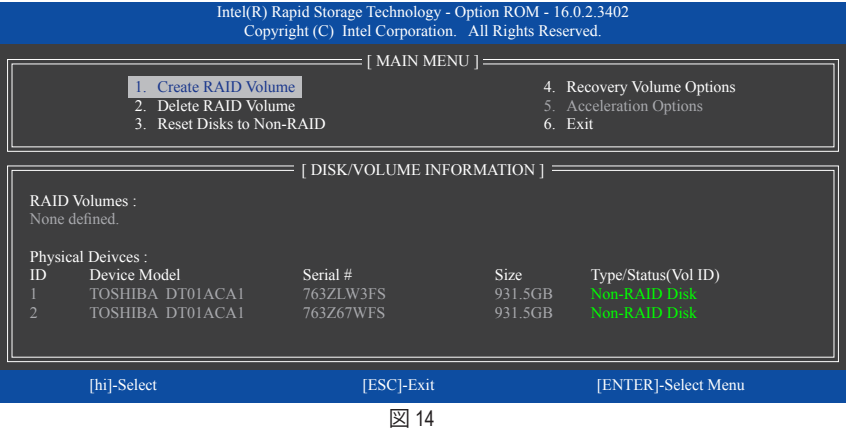

#### ステップ 3:

**CREATE VOLUME MENU** スクリーンに入った後、**Name** の項目で 1~16 文字 (文字に特殊文字を 含めることはできません) のボリューム名を入力し、<Enter> を押します。次に、RAID レベルを 選択します (図 15)。サポートされる RAID レベルには RAID 0、RAID 1、RAID 10、と RAID 5 が含ま れています (使用可能な選択は取り付けられているハードドライブの数によって異なります) 。<Enter>を押して続行します。

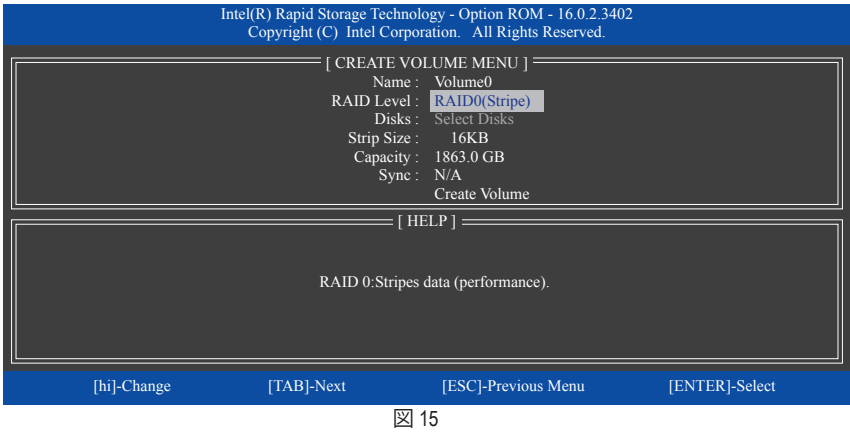

#### ステップ 4:

**Disks** の項目で、RAID アレイに含めるハードドライブを選択します。取り付けたドライブが 2台 のみの場合、ドライブはアレイに自動的に割り当てられます。必要に応じて、ストライブブロッ クサイズ (図 16) を設定します。ストライブブロックサイズは 4 KB~128 KB まで 設定できます。 ストライプブロックサイズを選択してから、<Enter> を押します。

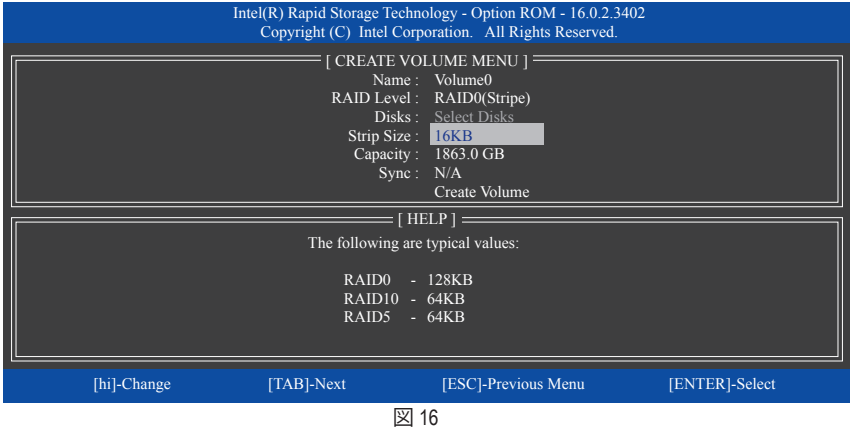

ステップ 5:

アレイの容量を入力し、<Enter> を押します。最後に、**Create Volume** で <Enter> を押し、RAID アレ イの作成を開始します。ボリュームを作成するかどうかの確認を求められたら、<Y> を押して確 認するか <N> を押してキャンセルします (図 17)。

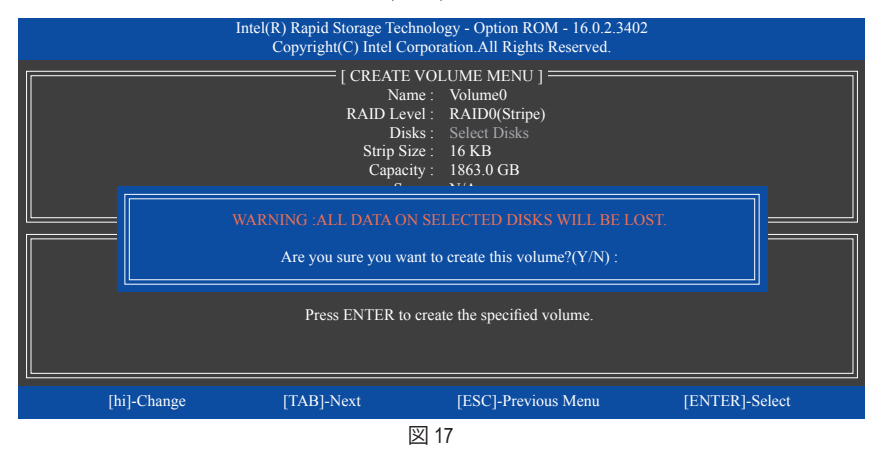

完了したら、**DISK/VOLUMEINFORMATION**セクションに、RAIDレベル、ストライブブロックサイズ、ア レイ名、およびアレイ容量などを含め、RAIDアレイに関する詳細な情報が表示されます(図18)。

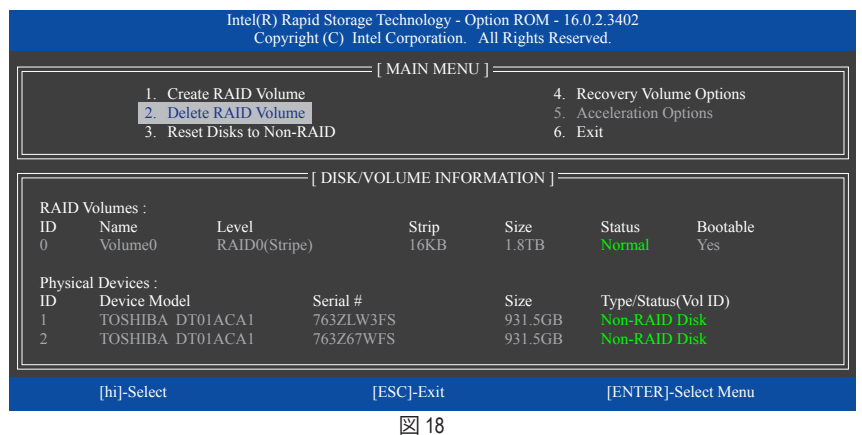

RAID BIOS ユーティリティを終了するには、<Esc> を押すか **MAIN MENU** で**6. Exit** を選択します。

これで、SATARAID/AHCIドライバディスケットを作成し、SATARAID/ACHIドライバとオペレーティ ングシステムをインストールできるようになりました。

#### **リカバリボリュームオプション**

Intel ® Rapid Recover Technologyでは指定されたリカバリドライブを使用してデータとシステム操 作を容易に復元できるようにすることで、データを保護しています。Rapid Recovery Technology では、RAID 1 機能を採用しているため、マスタードライブからリカバリドライブにデータをコ ピーすることができます。必要に応じて、リカバリドライブのデータをマスタドライブに復元す ることができます。

始める前に:

- リカバリドライブは、マスタドライブより大きな容量にする必要があります。
- リカバリボリュームは、2 台のハードドライブがある場合のみ作成できます。リカバリボリュ ームと RAID アレイはシステムに同時に共存することはできません。つまり、リカバリボリュ ームがすでに作成されている場合、RAID アレイを作成できません。
- デフォルトで、オペレーティングシステムにはマスタドライブのみが表示されます。リカバリ ドライブは非表示にされています。

ステップ 1:

**MAIN MENU** で **Create RAID Volume** を選択し、<Enter>を押します (図 19)。

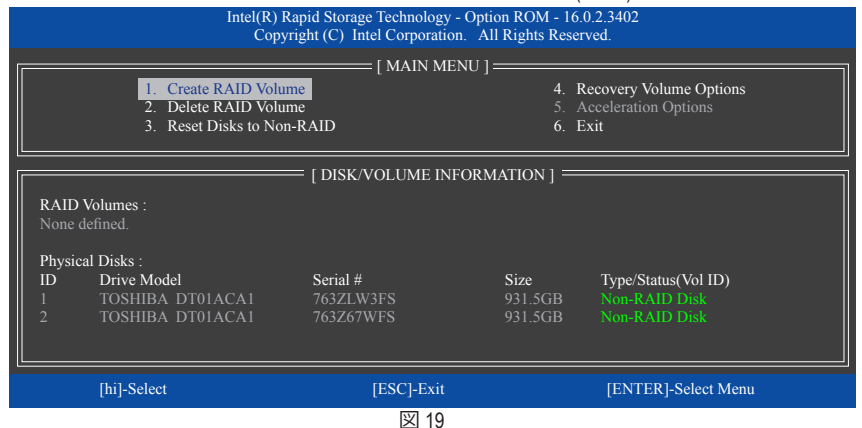

ステップ 2:

ボリューム名を入力した後、**RAIDLevel**アイテムの下で**Recovery**を選択し<Enter>を押します(図20)。

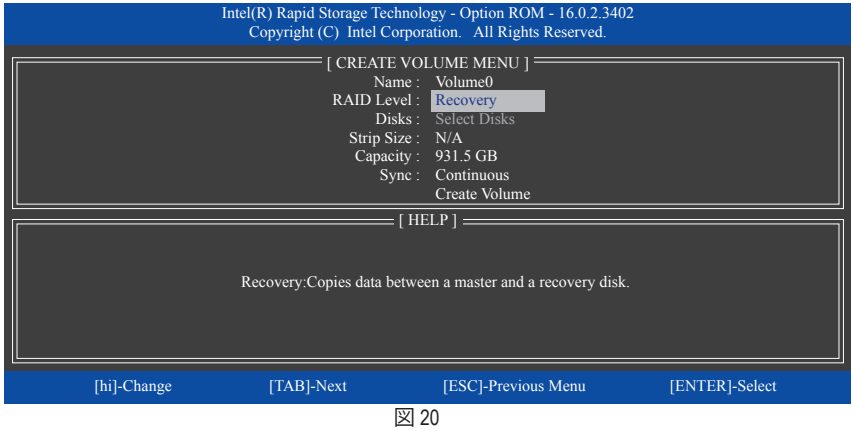

ステップ 3:

**Select Disks** アイテムの下で、<Enter>を押します。**SELECT DISKS** ボックスで、マスタドライブに 対して使用するハードドライブには<Tab>を押し、リカバリドライブに対して使用するハードド ライブには <Space> を押します。(リカバリドライブの容量がマスタドライブの容量より大きい ことを確認してください)<Enter>を押して確認します (図 21)。

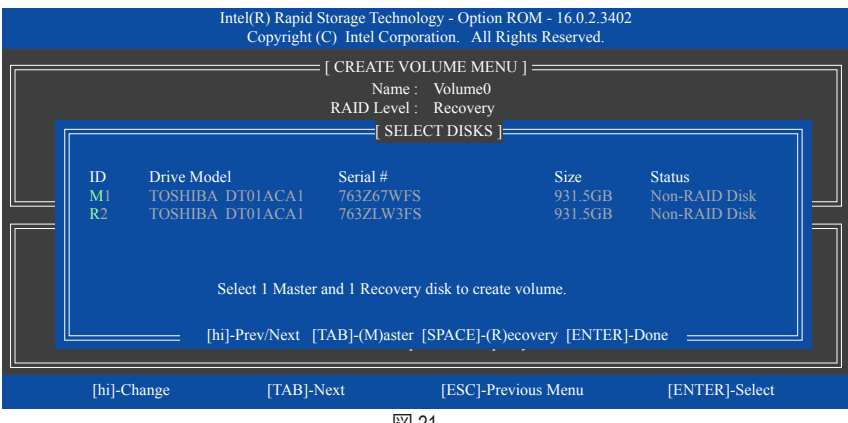

図 21

ステップ 4:

**Sync** の項目を、**Continuous** または **On Request** を選択します (図 22)。**Continuous** に設定されてい るとき、両方のハードドライブがシステムに取り付けられていれば、マスタドライブのデータを 変更するとその変更はリカバリドライブに自動的かつ連続してコピーされます。**On Request**で は、オペレーティングシステムの Intel ® Rapid Storage Technology ユーティリティを使用してマスタ ドライブからリカバリドライブに手動でデータを更新できます。**On Request** では、マスタドライ ブを以前の状態に復元することもできます。

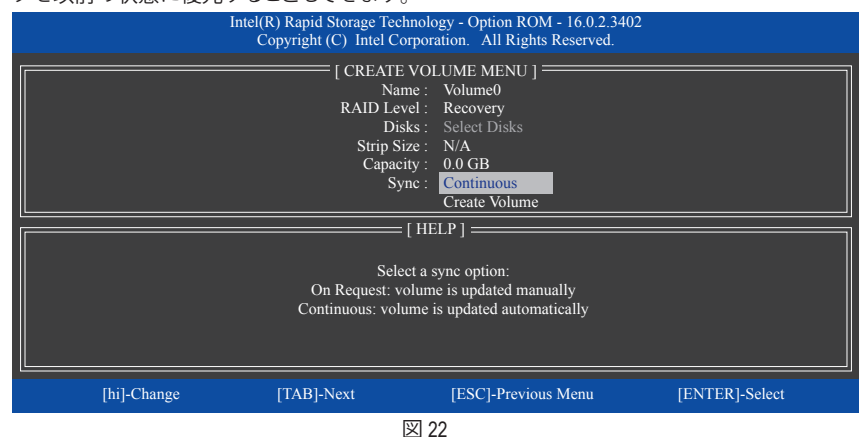

ステップ 5:

最後に、**Create Volume** の項目で <Enter> を押してリカバリボリュームの作成を開始し、オンスク リーンの指示に従って完了します。

### **RAIDボリュームを削除する**

RAID アレイを削除するには、**MAIN MENU** で **Delete RAID Volume** を選択し、<Enter> を押しま す。**DELETE VOLUME MENU** セクションで、上または下矢印キーを使用して削除するアレイを選 択し、<Delete> を押します。選択を確認するように求められたら (図 23)、<Y> を押して確認する か <N> を押して中断します。

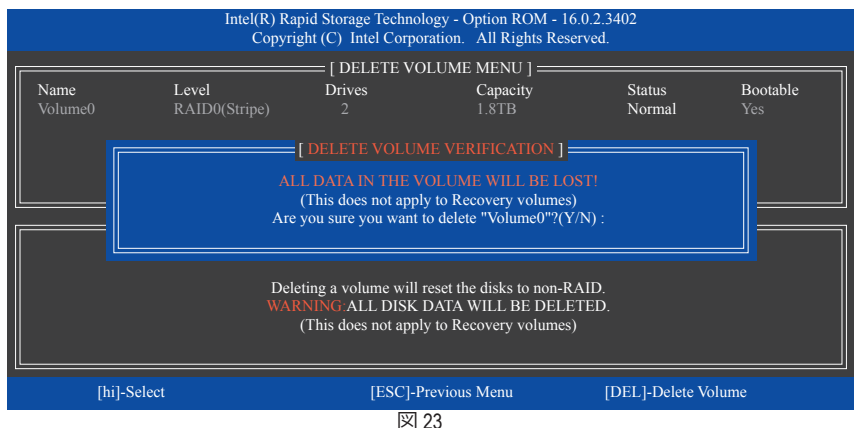

#### **Acceleration Options**

このオプションにより、Intel ® IRSTユーティリティを使用して作成された高速化ドライブ / ボリュー ム(図24) の状態を表示できるようになります。アプリケーションエラーまたはオペレーティング システムの問題によりIntel ® IRSTユーティリティを動作させることができなくなった場合は、RAID ROMユーティリティにあるこのオプションを使用して、高速化をなくすかまたは手動で同期を有 効にする必要があります (最大化モードのみ)。 ステップ:

**Acceleration Options** で **MAIN MENU** を選択し、<Enter>を押します。

高速化をなくすために、高速化するドライブ/ボリュームを選択してから <R> を押し、<Y> で確 定します。

キャッシュデバイスと高速化ドライブ/ボリュームのデータを同期するには、<S> を押してから <Y> を押して確定します。

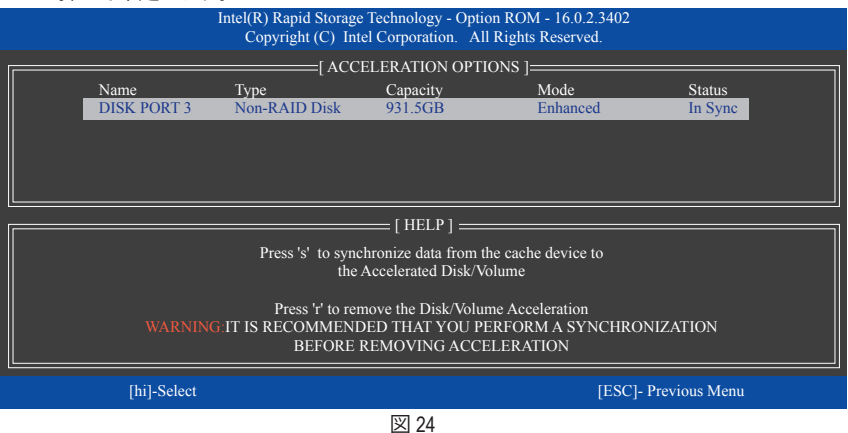

# <span id="page-15-0"></span>**RAID/AHCIドライバとオペレーティングシ**

# **ステムをインストールします。**

BIOS設定が正しければ、オペレーティングシステムをいつでもインストールできます。

# **A. Windows のインストール**

一部のオペレーティングシステムにはすでに Intel ® RAID/AHCI ドライバが含まれているた め、Windows のインストールプロセス中に RAID/AHCI ドライバを個別にインストールする必要 はありません。オペレーティングシステムのインストール後、「Xpress Install」を使用してマザー ボードドライバディスクから必要なドライバをすべてインストールして、システムパフォーマン スと互換性を確認するようにお勧めします。インストールされているオペレーティングシステ ムが、OS インストールプロセス中に追加 SATA RAID/AHCI ドライバの提供を要求する場合は、 以下のステップを参照してください。

ステップ 1:

ドライバディスクの **\Boot** にある**IRST**フォルダをお使いの USBメモリドライブにコピーします。

ステップ 2:

Windows セットアップディスクからブートし、標準の OS インストールステップを実施します。画 面でドライバを読み込んでくださいという画面が表示されたら、**Browse**を選択します。

ステップ 3:

USBメモリドライブを挿入し、ドライバの場所を閲覧します。ドライバの場所は次の通りです。 \IRST\f6flpy-x64

ステップ 4:

図 1 に示した画面が表示されたら、**Intel Chipset SATA RAID Controller** を選択し、**Next** をクリック してドライバをロードし OS のインストールを続行します。

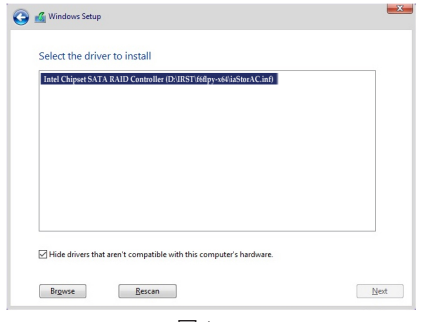

図 1

# **B. アレイを再構築する**

再構築は、アレイの他のドライブからハードドライブにデータを復元するプロセスです。再構 築は、RAID 1、RAID 5 、RAID 10 アレイに対してのみ、適用されます。以下の手順では、新しいド ライブを追加して故障したドライブを交換し RAID 1 アレイに再構築するものとします。(注:新 しいドライブは古いドライブより大きな容量にする必要があります。)

コンピュータの電源をオフにし、故障したハードドライブを新しいものと交換します。コンピュ ータを再起動します。

#### • **オペレーティングシステムで再構築を実行する**

オペレーティングシステムに入っている間に、チップセットドライバがマザーボードドライバデ ィスクからインストールされていることを確認します。StartmenuからIntel ® Rapid Storage Technology ユーティリティを起動します。

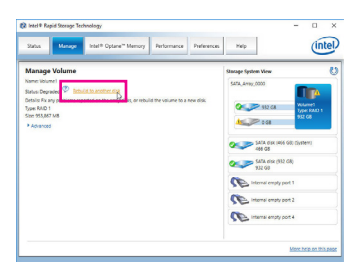

ステップ 1:

Rebuild <mark>Florida</mark> ステップ 2:

新しいドライブを選択してRAIDをリビルド し、**Rebuild** をクリックします。

で**Rebuild to another disk** をクリックします。 **E2** Intel Regid Storage Technolog  $0 - x$ 

**Manage**メニューに移動し、**Manage Volume**

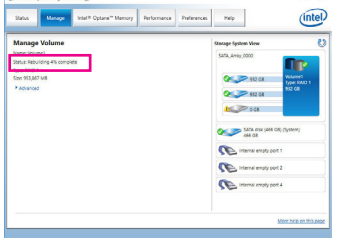

画面左の**Status** 項目にリビルド進捗状況 が表示されます。RAID 1ボリュームを再 構築した後、**Status**に**Normal**として表示さ れます。

### • **マスタドライブを以前の状態に復元する (リカバリボリュームの場合のみ)**

要求に応じて更新するモードで2台のハードドライブをリカバリボリュームに設定すると、必 要に応じてマスタドライブのデータを最後のバックアップ状態に復元できます。たとえば、マ スタドライブがウイルスを検出すると、リカバリドライブのデータをマスタドライブに復元す ることができます。 ステップ 1:

RAID構成ユーティシティの**MAIN MENU** で**4. Recovery Volume Option** を選択します。**RECOVERY VOLUMES OPTIONS** メニューで、**Enable Only Recovery Disk** を選択してオペレーティングシステ ムのリカバリドライブを表示します。オンスクリーンの指示に従って完了し、RAID構成ユーティ シティを終了します。

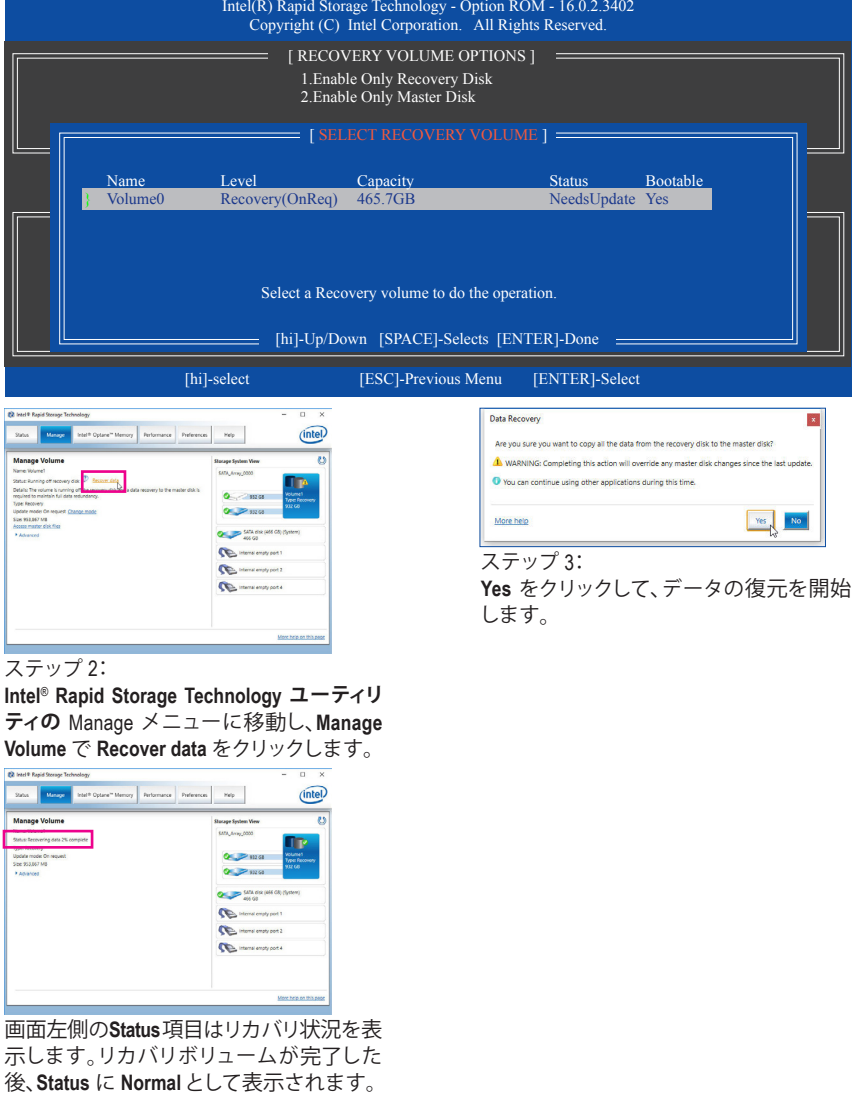

# <span id="page-18-0"></span>**Intel ® Optane™メモリのインストール**

#### **A. システム要求**

- 1. Intel ® Optane™ メモリ
- 2. Optane™メモリ機能を使用する為には、16GBの空き容量が必要です。また、高速化するハード ドライブ/ SSDと同等かそれ以下の容量が必要です。
- 3. Optane™メモリは、既存のRAIDアレイを高速化するために使用することはできません。高速化 されたハードドライブ/SSDをRAIDアレイに含めることはできません。
- 4. 高速化されるハードドライブ/SSDはSATAハードドライブまたはM.2 SATASSDであり、かつWindows 10 64-b (it またはより新しいバージョン)がインストールされている必要があります。(GPT パーティション向けにフォーマットされていなければなりません)。
- 5. マザーボードドライバディスク。

# **B. インストールガイドライン**

# **B-1:AHCIモードでのインストール**

SATAコントローラがAHCIモードに設定されている場合、以下のステップに従ってください:

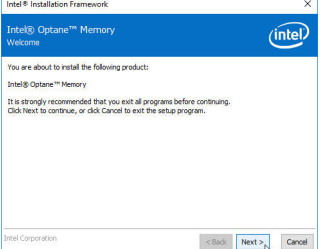

ステップ 1:

オペレーティングシステムが起動した後、、マザー ボードドライバディスクを光学ドライブに挿入し ます。Xpress Installスクリーンで、**Intel(R) Optane(TM) Memory System Acceleration** (注) を選択し、インスト ールします。画面に表示された案内に従って続け ます。システムが自動で再起動します。

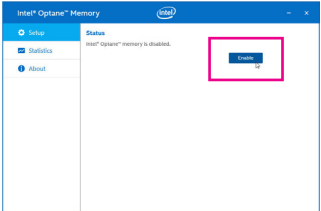

ステップ 3:

Intel(R) Optaneメモリアプリケーションをスタートメ ニューから起動します。 Intel® Optane™メモリが無効 化されているというメッセージが画面に表示され ます。**Enable**をクリックしてIntel ® Optane™メモリをア クティブ化します。

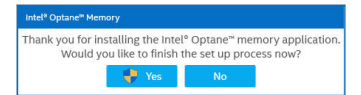

ステップ 2:

再びオペレーティングシステムが起動した後、以下 のようなダイアログボックスが表示されます。**Yes**を クリックすると、インストールが継続し、システムが 再起動します。

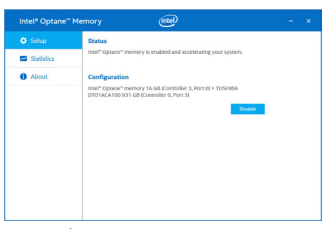

#### ステップ 4:

スタートメニューからIntel(R) Optaneメモリアプリケ ーションを起動し、Intel ® Optane™メモリが有効化さ れていることを確認します。(SATAコントローラモ ードが、AHCIモードからIntel RST Premium With Intel Optane System Accelerationに変更されます。SATAコ ントローラモードをAHCIに戻さないでください。 設定を戻した場合、Intel ® Optane™メモリが作動し なくなる可能性があります)。

(注) すでにシステムにIntel ® Rapid Storage Technologyユーティリティがインストールされている場合、Intel(R) Optaneメモリアプリケーションをインストール前に、そのユーティリティをアンインストールしてください。

# **B-2:Intel RST Premium With Intel Optane System Accelerationモードのインストール**

SATAコントローラがIntel RST Premium With Intel Optane System Accelerationモードに設定されてい る場合、以下のステップに従ってください:

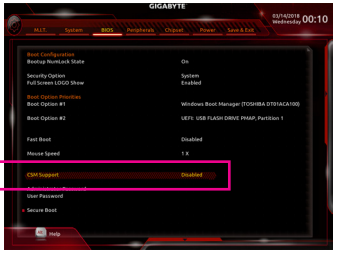

ステップ 1:

システムが再起動したら、BIOSセットアップに移動 し、**BIOS**メニューの下にある**CSMSupport**が無効化 されていることを確認してください。

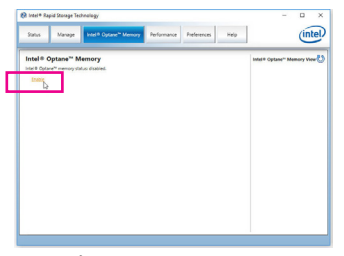

ステップ 3:

オペレーティングシステムに入り、スタートメニュ ーからIntel ® Rapid Storage Technologyユーティリティ を起動します。その後、Intel ®Optane™メモリを、**Intel ® Optane™ Memory**が表示されますので有効化します。

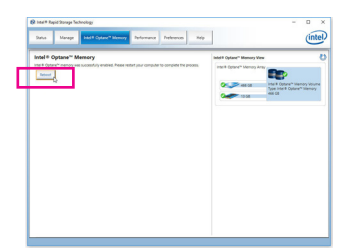

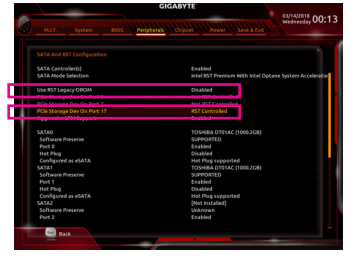

#### ステップ 2:

**Peripherals\SATA And RST Configuration**に移動 し、**USE RST Legacy OROM**が無効化されているこ とを確認してください。M2M\_32Gコネクタにインス トールされているOptane™メモリを有効化したい場 合は、**PCIe Storage Dev on Port 17**を**RST Controlled**に 設定します。M2A\_32Gコネクタにインストールされ ているOptane™メモリを有効化したい場合は、**PCIe Storage Dev on Port 9**を**RST Controlled**に設定しま す。M2P\_32Gコネクタにインストールされている Optane™メモリを有効化したい場合は、P**CIe Storage Dev on Port 21**を**RST Controlled**に設定します。

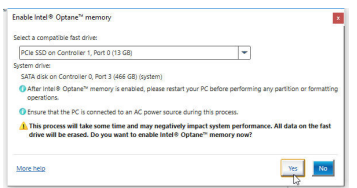

#### ステップ 4:

複数のOptane™メモリをイ取り付けた場合、どれを 使用するか選択してください。

ステップ 5: 画面に表示された案内に従ってインストールを続け、完了したらシ ステムを再起動します。

- Optane™メモリは、M.2 PCIe SSDを高速化するために使用することはできません。
	- 複数のOptane™ メモリがインストールされている場合、そのうちの1つだけを選択してSATA ベースのブートドライブを高速化することができます。他のものはデータドライブとしての み使用できます。
	- Optane™メモリを急に削除しないでください。オペレーティングシステムが正常に作動しな くなる可能性があります。
	- Optane™メモリを変更/削除したい場合は、まずIntel ® Rapid Storage TechnologyまたはIntel(R) Optaneメモリアプリケーションを使用して無効化してください。
	- Optane™メモリを有効化すると、関連のBIOS設定はBIOSをアップデートした後も残ります。